# 2WIN-S

## MANUEL App-Connection Wi-Fi

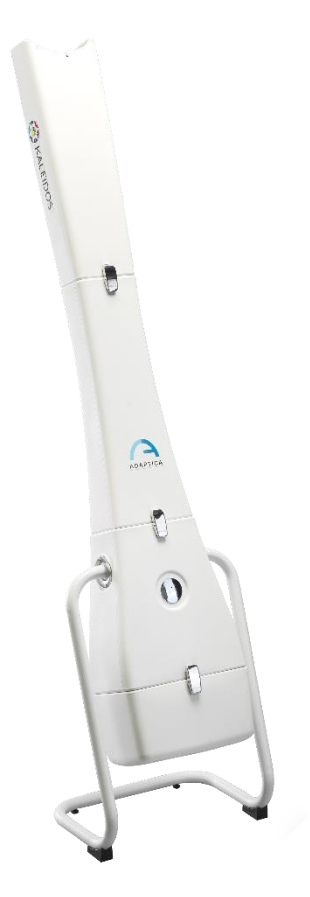

FONCTIONNALITÉ HÉRITÉE NON PRIS EN CHARGE –

## UNIQUEMENT POUR LA COMPATIBILITÉ DESCENDANTE

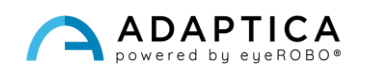

### Notes de révision

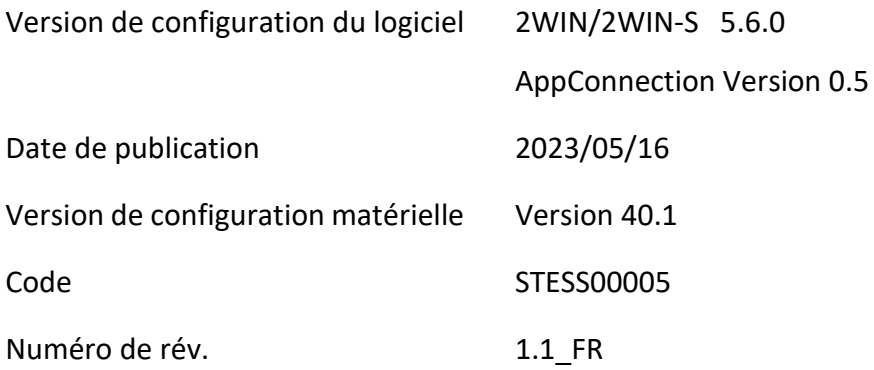

## Notes générales

**Famille** : ANALYSEUR DE VISION 2WIN

**Utilisation familiale prévue** : Instruments portables pour la mesure de la réfraction binoculaire et monoculaire basée sur la photoréfraction infrarouge

**Modèles** : 2WIN, 2WIN-S, 2WIN-S PLUS

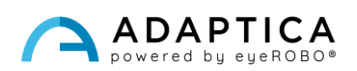

#### Commande à distance : 2WIN-S App-Connection Wi-Fi

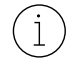

Pour une description détaillée des fonctionnalités de 2WIN et 2WIN-S, veuillez vous référer au manuels respectif.

La tablette doit satisfaire aux exigences suivantes :

- Version Android : 8.0, 8.1, 9, 10
- Taille de l'écran : 10 pouces ou plus
- Type de processeur : ARMv7

Les modèles de tablettes recommandés sont :

- Huawei MediaPad T5
- Lenovo TB-X605L
- Lenovo TB-X306X

Vous pouvez télécharger le Wi-Fi 2WIN-S App-Connection sur votre appareil depuis le [site Web](http://www.adaptica.com/) dans la section **Products > 2WIN-S > Technical Information > Downloads > AppConnection Wi-Fi**.

**Les mises à jour du système Android de la tablette sont interdites. Elles pourraient compromettre le fonctionnement de l'application.** 

#### 2WIN-S App-Connection Wi-Fi : installation et configuration

 $\mathbf{1}$ 

Pour plus d'informations sur les fonctionnalités des boutons, veuillez vous référer au *Manuel d'utilisation de 2WIN*.

Pour utiliser le 2WIN-S App-Connection Wi-Fi, l'appareil et l'application doivent être appairés pour la première fois comme suit :

- 1. Installez le 2WIN-S App-Connection Wi-Fi sur votre appareil et exécutez-le.
- 2. Allumez le 2WIN et connectez-le au même réseau Wi-Fi de la tablette.
- 3. Entrez dans le **menu 2WIN > Paramètres > Sans fil > Connexions** et activez « **App Connection** ».

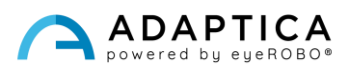

4. La fenêtre suivante s'affiche sur l'écran de 2WIN :

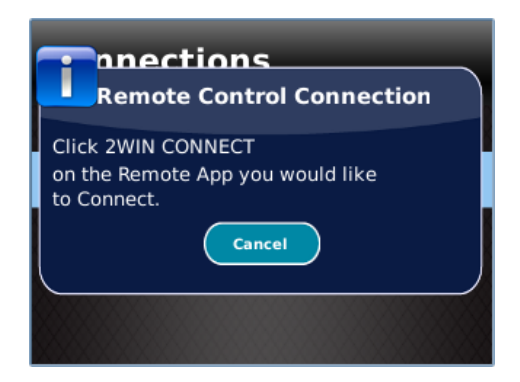

5. Depuis le 2WIN-S App-Connection Wi-Fi, ouvrez le panneau **Paramètres** et sélectionnez **2WIN Connection**

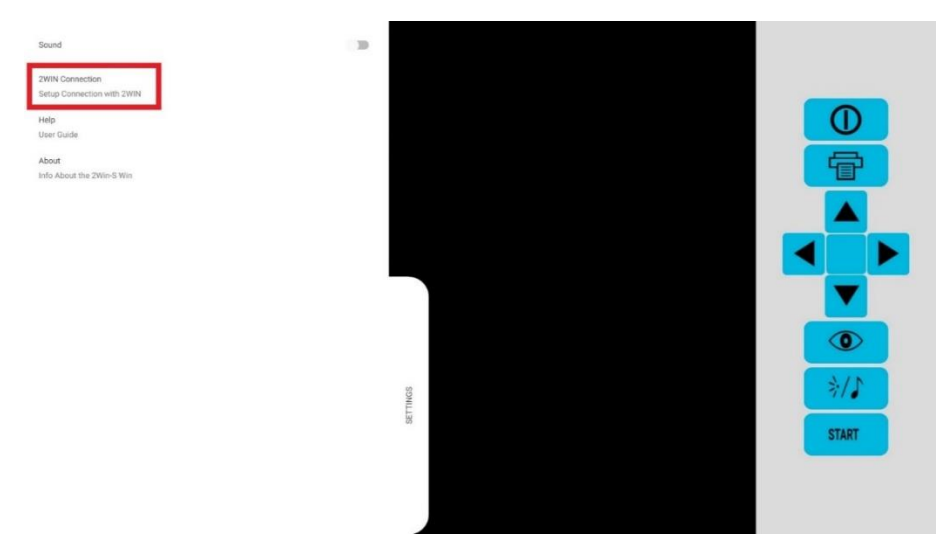

Lorsqu'elle est appairée pour la première fois, l'application affiche le numéro de série du 2WIN.

Si vous souhaitez supprimer le jumelage, pour connecter un autre 2WIN à l'application, appuyez à nouveau sur 2WIN-S App-Connection Wi-Fi **Paramètres > 2WIN Connection** et suivez les instructions à l'écran.

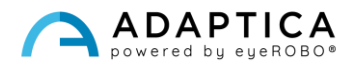

#### Comment utiliser le 2WIN-S App-Connection Wi-Fi

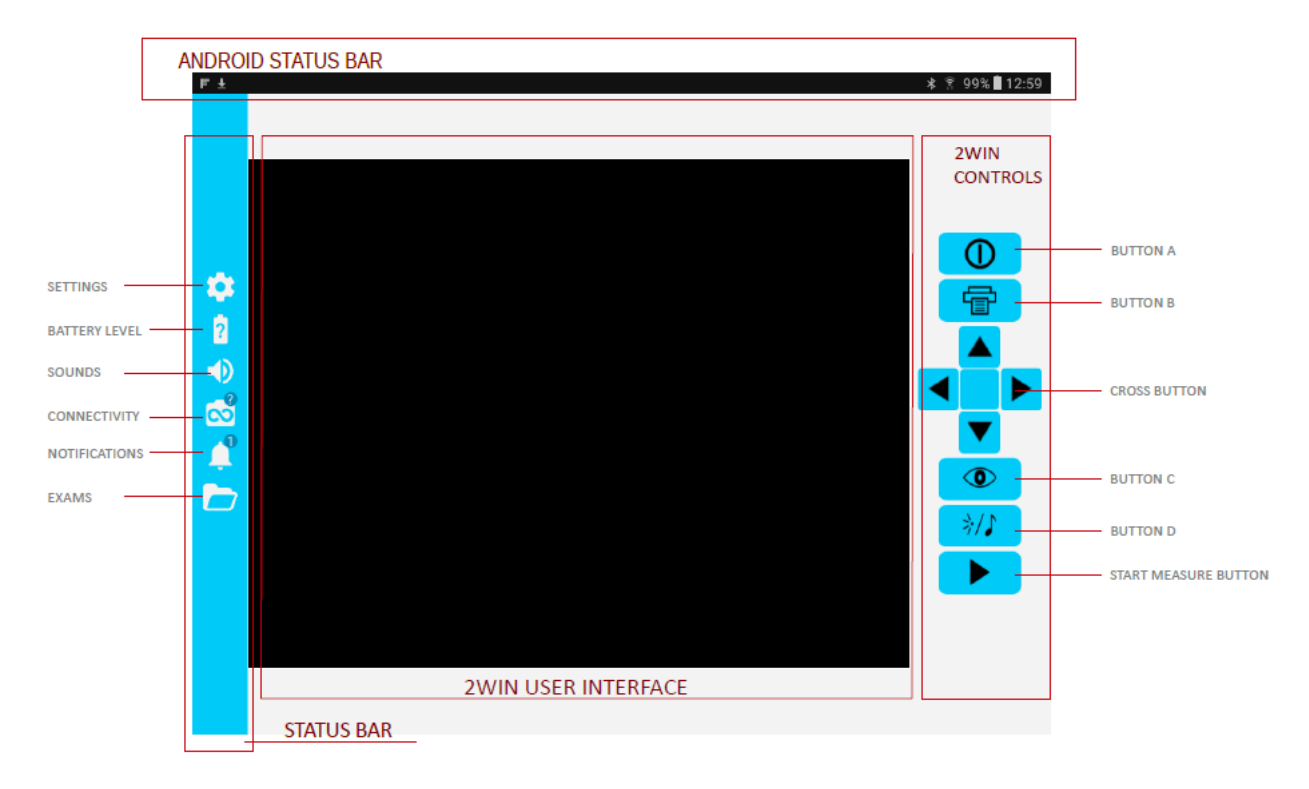

Les boutons de droite du 2WIN-S App-Connection Wi-Fi sont la réplique des boutons 2WIN, de sorte que les fonctions des boutons physiques de 2WIN sont contrôlées par l'application.

Sur le côté gauche du 2WIN-S App-Connection Wi-Fi se trouvent toutes les icônes d'état et les paramètres de l'application. Notez que l'icône représentant le 2WIN doit contenir un point VERT. S'il n'est pas présent, même si le 2WIN et la tablette sont appairés correctement, appuyez sur l'icône 2WIN pour actualiser la connexion.

#### Comment transférer la mesure vers le 2WIN-S App-Connection Wi-Fi

Suivez ces instructions :

- 1. Démarrez la mesure à l'aide des BOUTONS S1 ou S2.
- 2. Appuyez longuement sur le BOUTON B pour enregistrer vos données. Un rapport PDF est créé.
- 3. Appuyez brièvement sur la MANETTE vers le bas pour importer le rapport dans la tablette.
- 4. Le rapport est enregistré dans le dossier EXAMEN. Ouvrez le dossier en appuyant sur son icône.

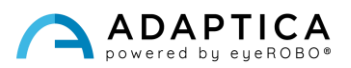

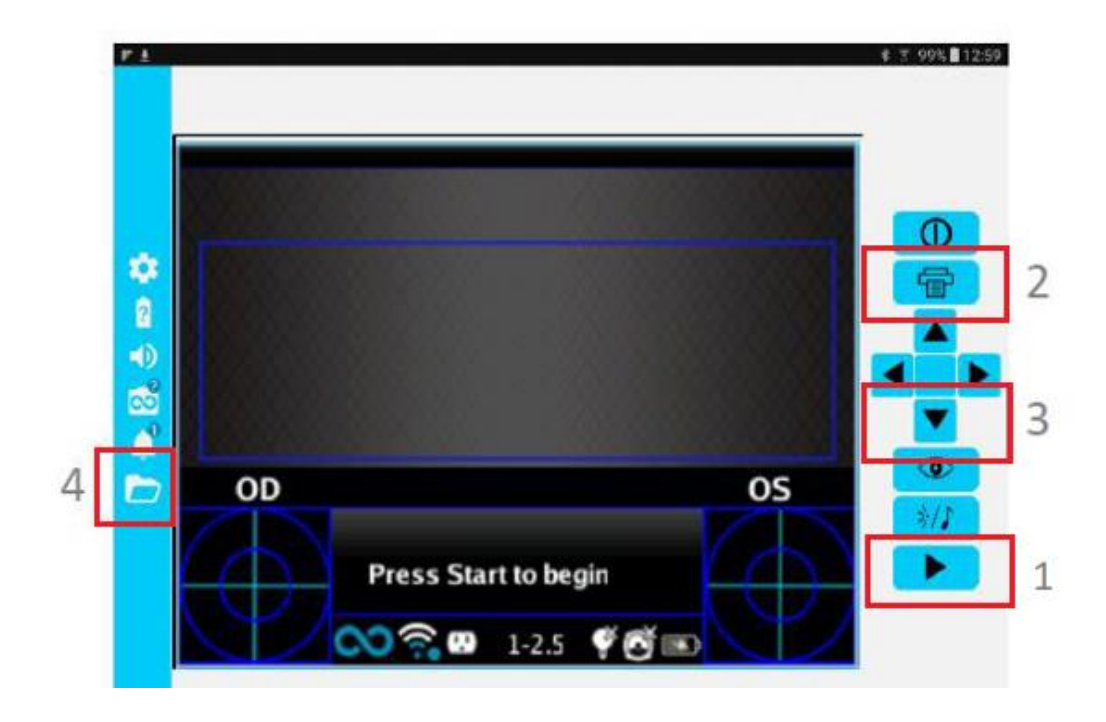

#### Informations pour l'assistance

Pour toute exigence de service, veuillez contacter votre distributeur. Néanmoins, vous pouvez contacter directement Adaptica à l'adresse suivante [: support@adaptica.com.](mailto:support@adaptica.com)

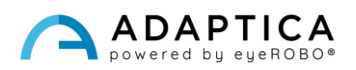